# Konfigurieren von Jabber für Windows 10.5 Anrufübernahme und Sammelanschluss  $\overline{\phantom{a}}$

## Inhalt

**Einleitung Voraussetzungen** Anforderungen Verwendete Komponenten Konfigurieren Anrufübernahme-Gruppe erstellen Konfigurieren der Sammelanschluss-Anrufantwort über Jabber für Windows Überprüfung Anrufübernahme-Operation überprüfen Überprüfung des Anrufannahmevorgangs für Sammelgruppen Fehlerbehebung

# **Einleitung**

Dieses Dokument enthält ein Beispiel für die Basiskonfiguration von Jabber für die Anrufübernahme unter Windows 10.5 und für die Beantwortung von Sammelanrufen.

## Voraussetzungen

### Anforderungen

Es gibt keine spezifischen Anforderungen für dieses Dokument.

### Verwendete Komponenten

Die Informationen in diesem Dokument basierend auf folgenden Software- und Hardware-Versionen:

- Jabber für Windows 10.5
- Cisco Presence 8.6.4.12900-2
- Cisco Call Manager Version 8.6.4.23900-10

Die Informationen in diesem Dokument beziehen sich auf Geräte in einer speziell eingerichteten Testumgebung. Alle Geräte, die in diesem Dokument benutzt wurden, begannen mit einer

gelöschten (Nichterfüllungs) Konfiguration. Wenn Ihr Netz Live ist, überprüfen Sie, ob Sie die mögliche Auswirkung jedes möglichen Befehls verstehen.

## Konfigurieren

#### Anrufübernahme-Gruppe erstellen

- 1. Rufen Sie die Seite Call Manager admin (Call Manager-Admin) auf, und wählen Sie Call Routing > Call Pickup Group (Anrufweiterleitung > Anrufübernahme-Gruppe).
- 2. Klicken Sie auf **Neu hinzufügen**. Hier sehen Sie ein Beispiel einer hinzugefügten Anrufübernahme-

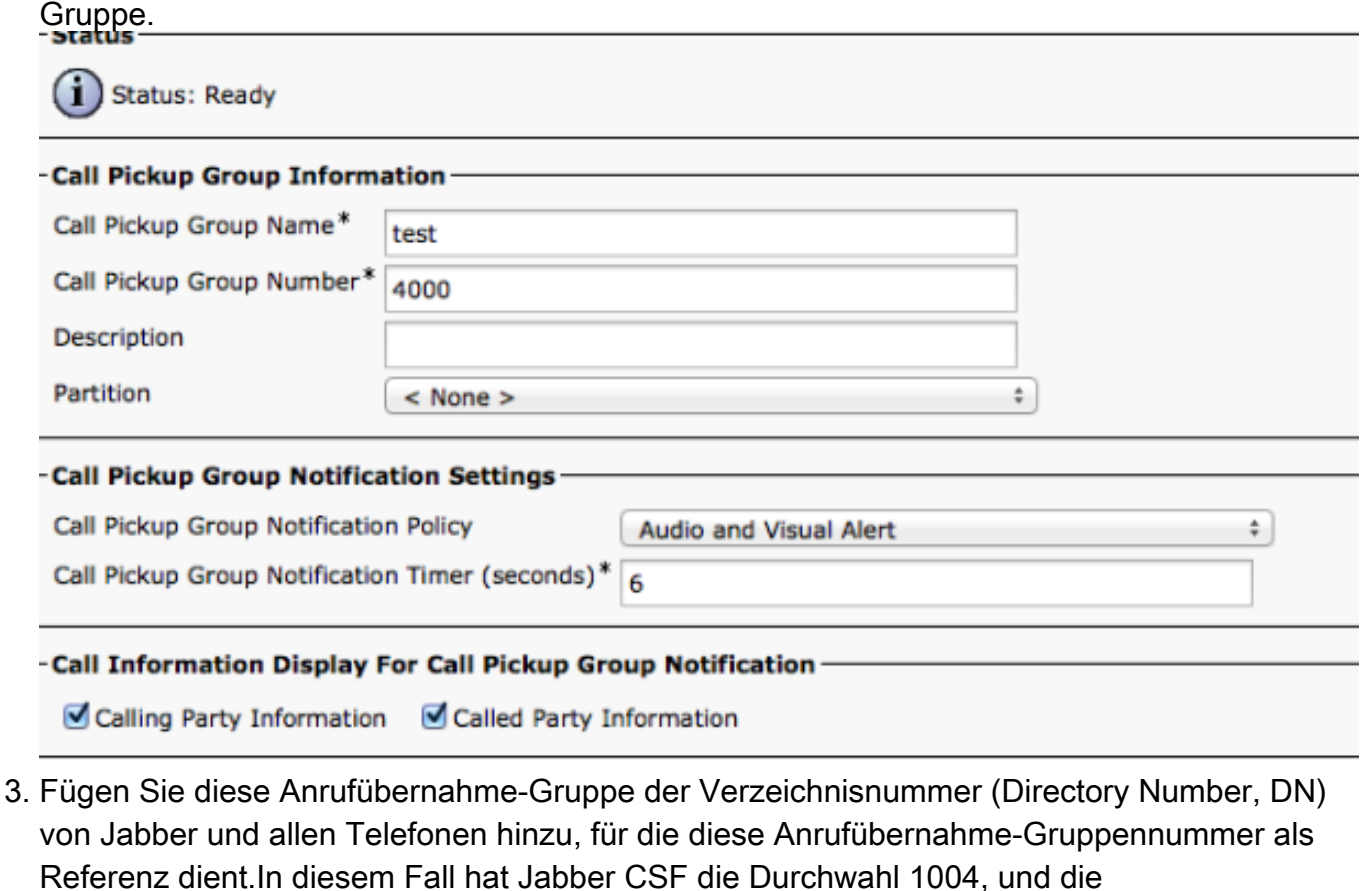

Anrufübernahme-Gruppe muss auf ihrer DN-Seite hinzugefügt werden. Weitere Informationen finden Sie in diesem Screenshot.

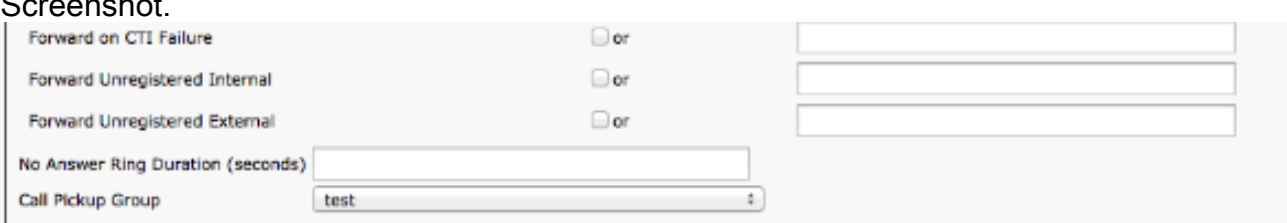

- Stellen Sie anschließend sicher, dass diese Anrufübernahme-Gruppe auch anderen 4. Verzeichnisnummern hinzugefügt wird. In diesem Testfall ist dies DN 1002, fügen Sie also dieselbe Anrufübernahme-Gruppe zu dieser DN "1002" hinzu.
- Fügen Sie diesen Ausschnitt in der Datei jabber-config.xml hinzu, um sicherzustellen, dass 5.das Anrufübernahme-Symbol in Jabber für Windows aktiviert wird:

```
<Policies>
<EnableCallPickup>true</EnableCallPickup>
<EnableGroupCallPickup>true</EnableGroupCallPickup>
<EnableOtherGroupPickup>true</EnableOtherGroupPickup>
<EnableHuntGroup>true</EnableHuntGroup>
</Policies>
```
Anmerkung: "EnableHuntGroup" wird hinzugefügt, um die Option "Log into Hunt Groups" zu erhalten. Es ist nicht obligatorisch, dass Jabber für Windows nur zur Anrufübernahme und nicht zur Annahme von Anrufen als Mitglied eines Sammelanschlusses verwendet wird.Sobald Jabber diese Einstellungen akzeptiert, wird dies in Jabber für Windows

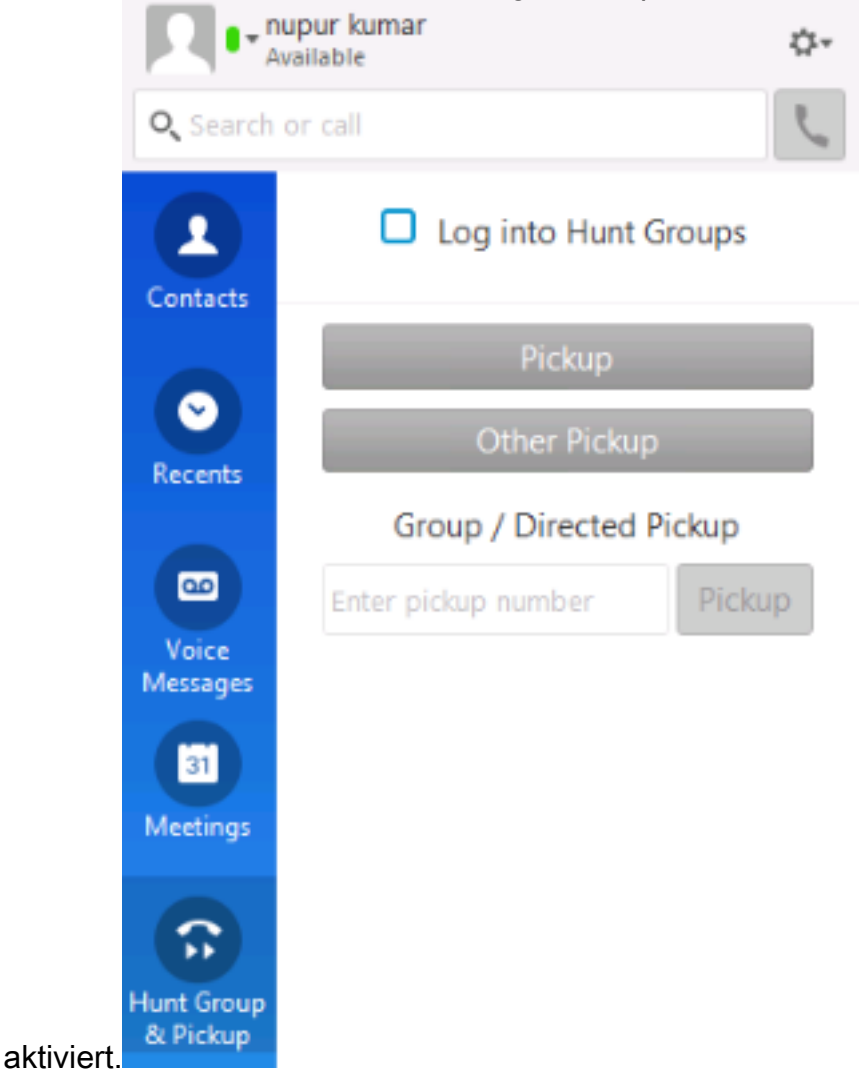

### Konfigurieren der Sammelanschluss-Anrufantwort über Jabber für Windows

Klicken Sie auf das Optionsfeld "Bei Sammelanschlüssen anmelden", um sicherzustellen, dass Jabber für Windows aktiviert ist, um Anrufe als Mitglied der Sammelgruppe anzunehmen. Sobald dies konfiguriert ist, zeigt das Symbol für Sammelanschluss und Anrufübernahme in Jabber eine grüne Schaltfläche an, die bestätigt, dass Jabber für Sammelanschluss und Anrufübernahme-Antwortmodus aktiviert ist.

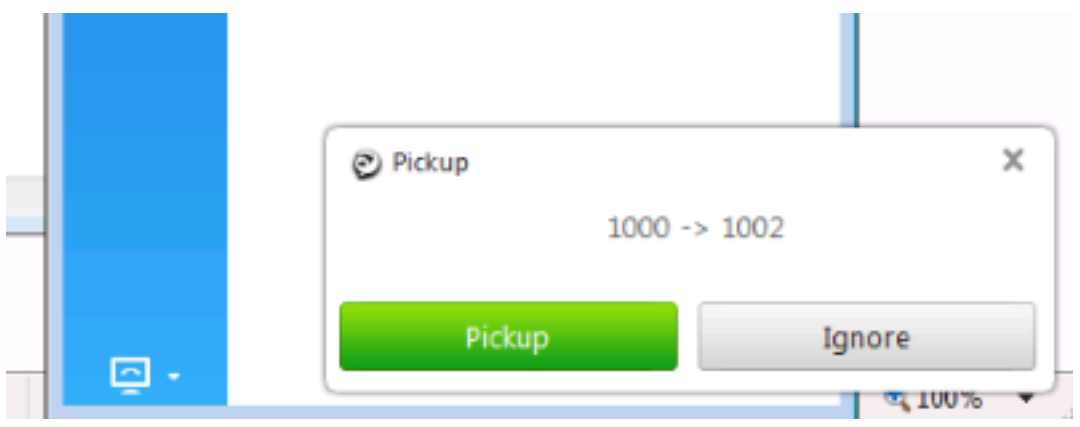

In diesem Testbeispiel wird Folgendes eingerichtet:

- Leitungsgruppe (Mitglieder sind 1004 und 1002) (test1- Leitungsgruppenname)
- Sammelanschlussliste (Name : test123) enthält diese Leitungsgruppe (test1)
- Sammelanschluss-Pilot (7000)

Insgesamt wurde ein Anruf beim Hunt-Pilot (7000) getätigt, und es wurde überprüft, ob die Option "Bei Sammelgruppen anmelden" aktiviert war. Andernfalls gelangte der Anruf nicht zur Erweiterung .csf von Jabber für Windows.

# Überprüfung

Verwenden Sie diesen Abschnitt, um zu überprüfen, ob Ihre Konfiguration ordnungsgemäß funktioniert.

### Anrufübernahme-Operation überprüfen

Da 1002 (ein Schreibtischtelefon an der Durchwahl 7975 im Labor) und 1004 (Test-Jabber für Windows-CSF-Durchwahl) auf dieselbe Anrufübernahme-Gruppe verweisen, wird Jabber bei einem Anruf von 1002 aufgefordert, einen Anruf anzunehmen, da beide Durchwahlen auf dieselbe Anrufübernahme-Gruppe verweisen. So erhält Jabber die Benachrichtigung:

Anrufernummer: 1000

Nummer des Angerufenen: 1002

Nummer und Name der Anrufübernahme-Gruppe: 4000 (Prüfung); Sowohl 1000 als auch 1002 sind Teil dieser Anrufübernahme-Gruppe. Daher erhält Jabber den Anruf der Anrufübernahme-Gruppe, wie in dieser Bildschirmaufnahme dargestellt.

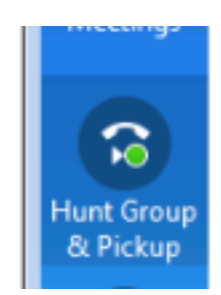

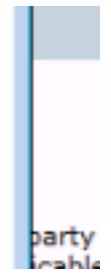

## Überprüfung des Anrufannahmevorgangs für Sammelgruppen

Hier wird eine Benachrichtigung angezeigt, wenn Jabber für Windows den Anruf gemäß dem "Verteilungsalgorithmus" in der Leitungsgruppe erhält. Details zum Anruf, der getätigt wurde, um zu der genannten Benachrichtigung zu führen, sind hier dargestellt:

Anrufer: 1000

Angerufener Teilnehmer: 7000 (Muster für Hunt-Pilot)

Jabber CSF ( ext :1004) ist Mitglied des Leitungsgruppenpunkts über die Sammelanschlussliste für diesen Sammelanschluss.

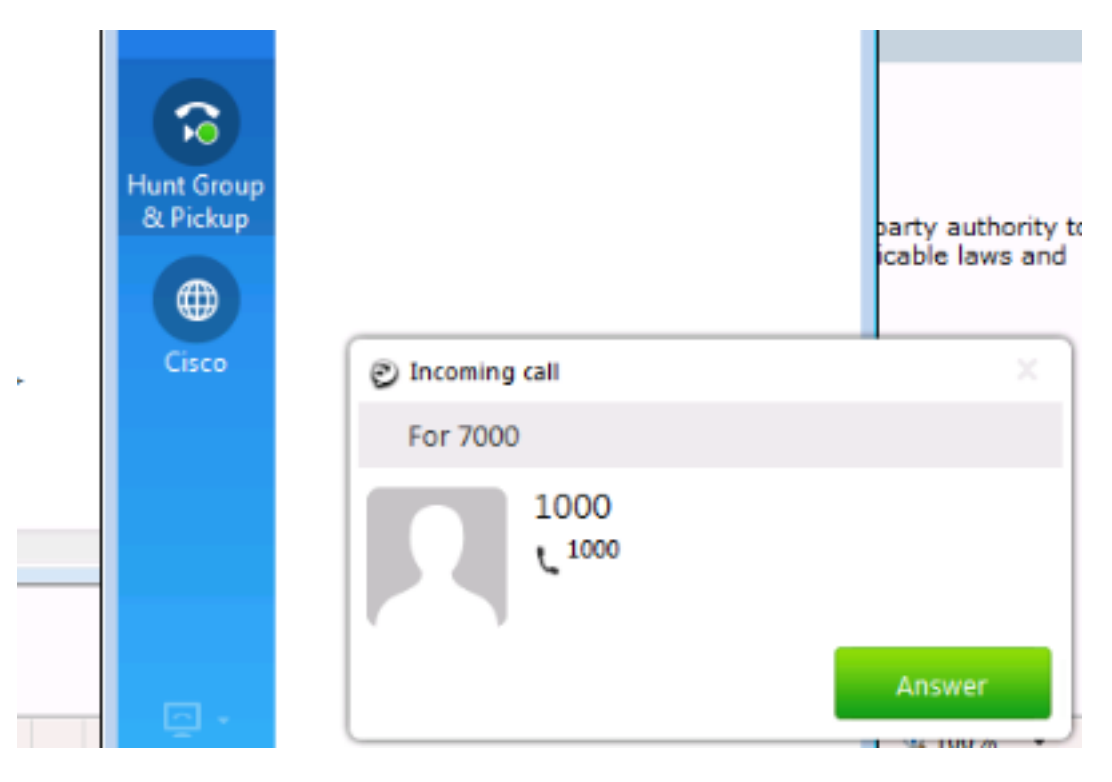

## Fehlerbehebung

Für diese Konfiguration sind derzeit keine spezifischen Informationen zur Fehlerbehebung verfügbar.

#### Informationen zu dieser Übersetzung

Cisco hat dieses Dokument maschinell übersetzen und von einem menschlichen Übersetzer editieren und korrigieren lassen, um unseren Benutzern auf der ganzen Welt Support-Inhalte in ihrer eigenen Sprache zu bieten. Bitte beachten Sie, dass selbst die beste maschinelle Übersetzung nicht so genau ist wie eine von einem professionellen Übersetzer angefertigte. Cisco Systems, Inc. übernimmt keine Haftung für die Richtigkeit dieser Übersetzungen und empfiehlt, immer das englische Originaldokument (siehe bereitgestellter Link) heranzuziehen.